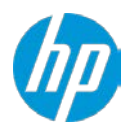

発行 2016 年 6 月 株式会社 日本 HP

# **HP ZBook Thunderbolt 3 Dock の取付準備**

ここに記載されている情報の内容は、将来予告なしに変更されることがあります。HP 製品およびサービスに対する保証は、当該製品および サービスに付属の保証規定に明示的に記載されているものに限られます。本書のいかなる内容も、当該保証に新たに保証を追加するものでは ありません。本書の内容につきましては万全を期しておりますが、本書の技術的あるいは校正上の誤り、省略に対しては、責任を負いかねま すのでご了承ください。

## **本書について**

本書は、ZBook 15 / 17 / Studio G3 向けの HP 純正オプションである「HP ZBook Thunderbolt 3 Dock」について、 ご使用前の事前準備を解説するものです。

## **対象となる機種**

- HP ZBook 150W Thunderbolt 3 Dock (P5Q58AA): ZBook 15 G3 / ZBook Studio G3 専用オプション
- HP ZBook 200W Thunderbolt 3 Dock (P5061AA): ZBook 17 G3 専用オプション

※供給電力が異なるため、上記組み合わせ以外での正常動作はお約束致しかねます。

### **お願い**

Thunderbolt 3 Dock は先行販売済みモバイルワークステーションに対する後発販売オプション品である都合上、 ワークステーションの購入時期によっては複数のドライバー類をアップデートする必要がございます。

## **1. コンピューターの更新**

本製品をワークステーションに取り付ける前に、BIOS とドライバーのアップデートが必要となります。

### 各種デバイスドライバーのダウンロードサイト

<http://support.hp.com/jp-ja/drivers/>

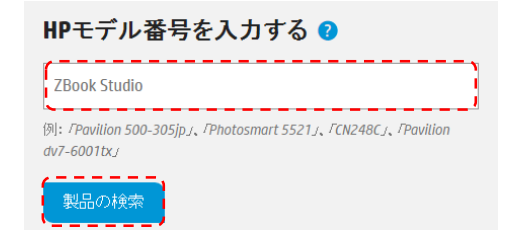

ドライバーのダウンロードサイトにアクセスし、「検 索で探す」の下部にある検索窓にワークステーショ ンの製品名を入力し、「次へ」をクリックします。 (例:ZBook Studio)

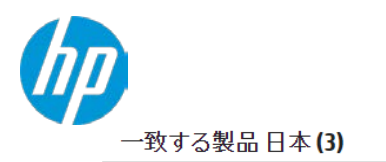

デスクトップ &ワークステーション(3)

HP ZBook Studio G3 Mobile Workstation (ペースモデル) 検索結果が表示されますので、対象のワークステー HPZBook Studio G3 Mobile Workstation (ENERGY STAR) ション名をクリックします。

**HP ZBook Studio G3 Mobile Workstation** 

ドライバー言語および05の選択

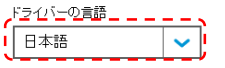

オ<u>ペレーティングシステム日本語</u> Microsoft Windows 7 Professional (64-bit)  $\ddotmark$ Windowsオペレーティングシステムが32ビットかまたは64ビットであるかは、 

使用する言語、Windows OS の種類をプルダウンから 選びます。

ダウンロードすることで、HPソフトウェア使用評講契約書の使用条件に同意します。

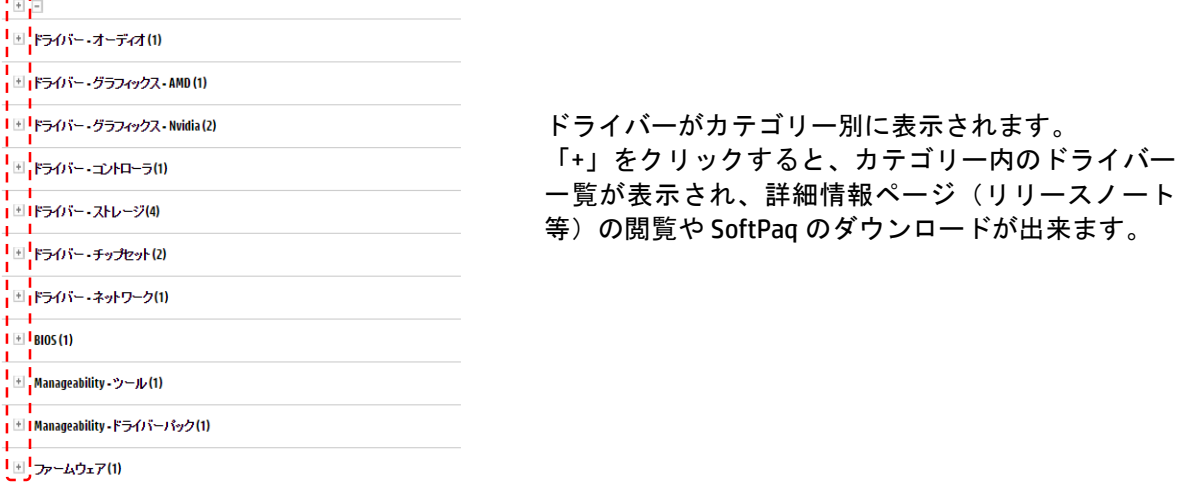

BIOS アップデートについて

 アップデート手順に付きましては巻末の「付録」にてご説明します。 【ご注意】本製品とワークステーションの接続は下記 BIOS バージョン以降で対応しており、それ 以前のバージョンの場合、BIOS アップデートが必須となります ZBook Studio G3 ZBook 15 G3 ZBook 17 G3  $1.06$  1.04

次項に、各機種ごとに必要なドライバー要件と、インストール済みのドライバーバージョンの確認方 法を記載しております。アップデート作業時のチェックシートとしてご活用下さい。

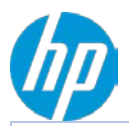

ZBookStudio G3 ドッキングステーション接続前のアップデート作業

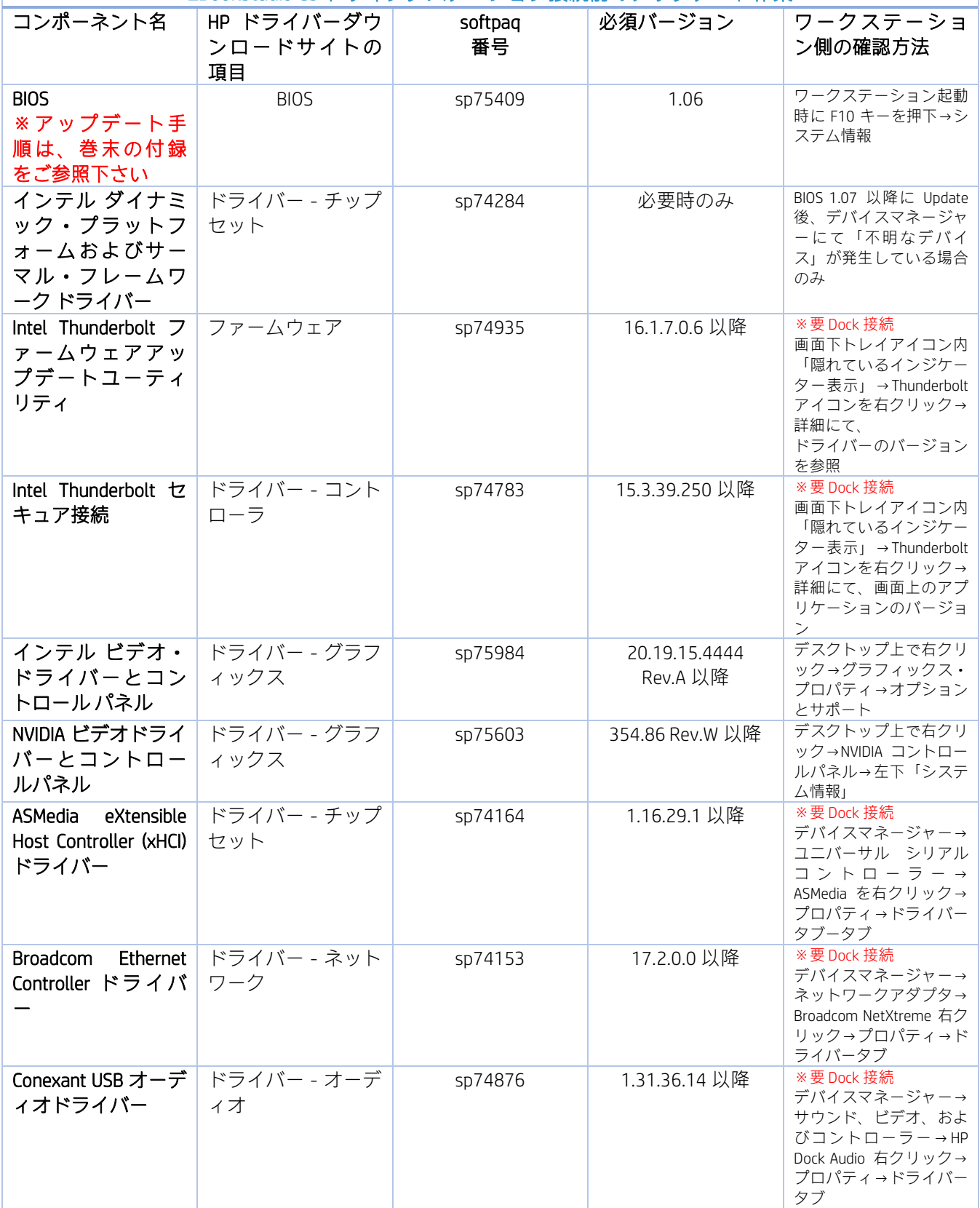

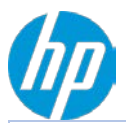

ZBook15 G3 および ZBook17 G3 ドッキングステーション接続前のアップデート作業

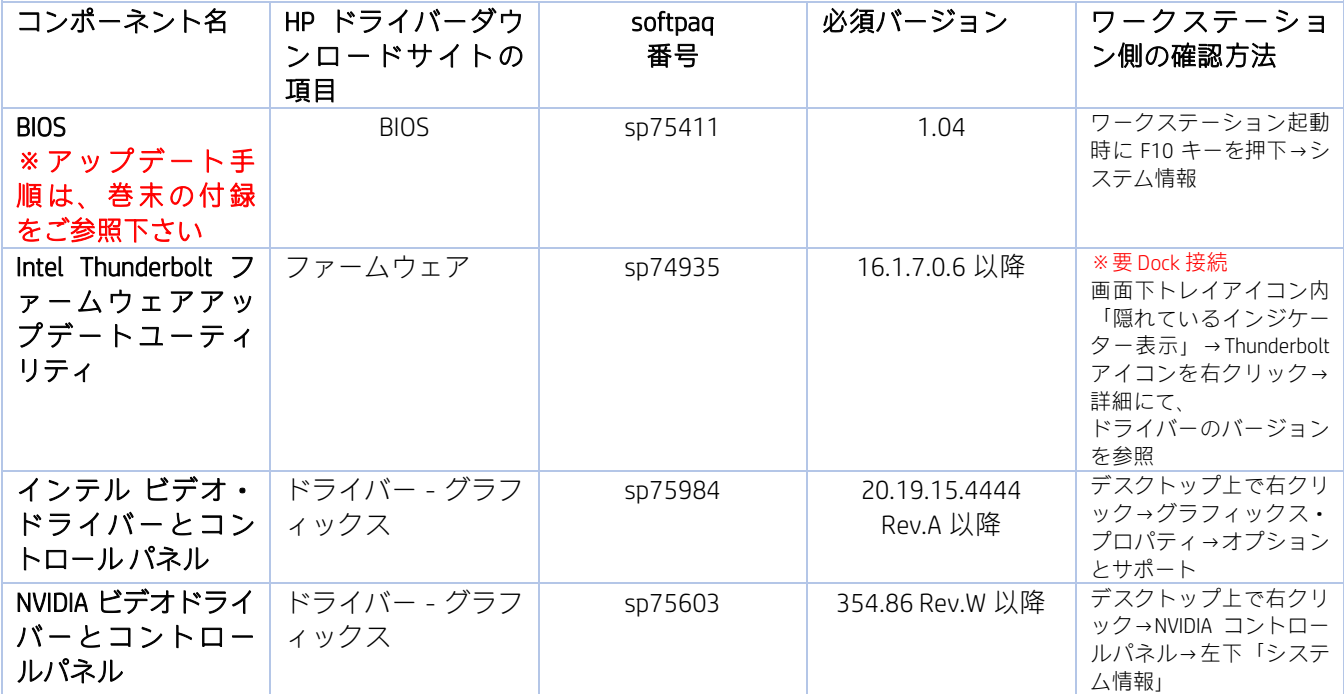

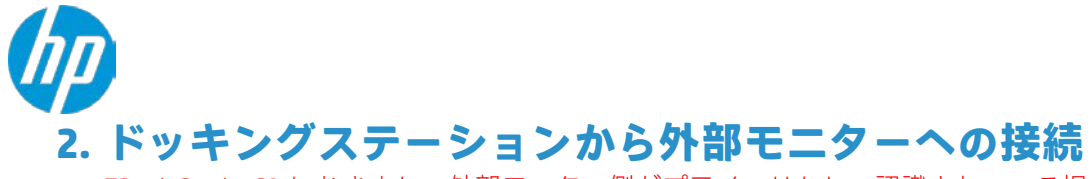

ZBook Studio G3 におきまして外部モニター側がプライマリとして認識されている場合、以下の操作にて ワークステーション側のモニターをプライマリとして設定変更頂く必要があります。

A. NVIDIA コントロールパネルを開き、左ペイン内「複数のディスプレイの設定」をクリックします。<br>- コースコード El NYIDIA コントロールはル

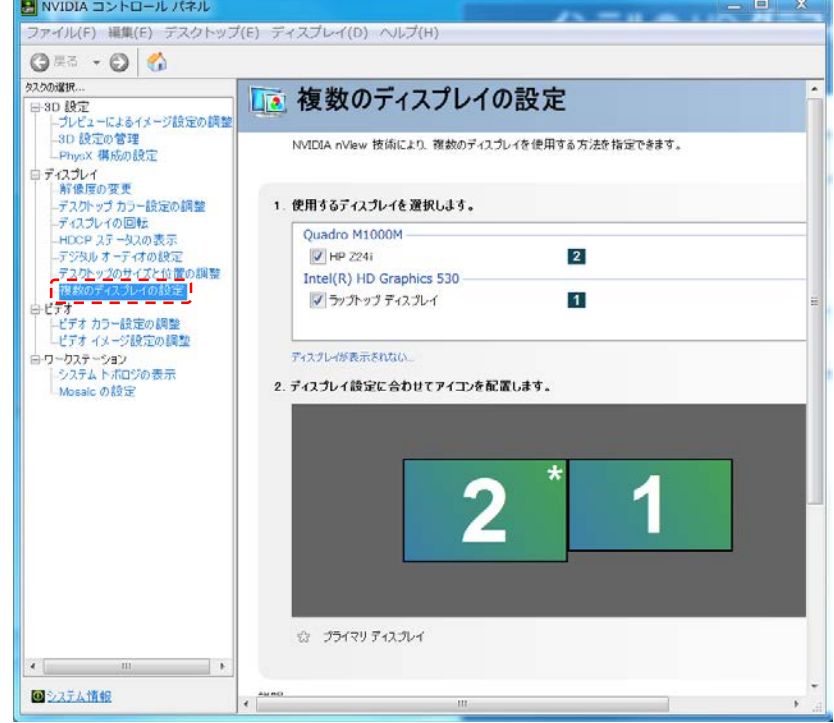

本例では 2 番(外付けディスプレイ)画像の右上に★マークが付いており、プライマリ・ディスプ レイとして認識されています。

B. 1 番モニターをクリックします。選択されると黄色い枠で囲まれます。

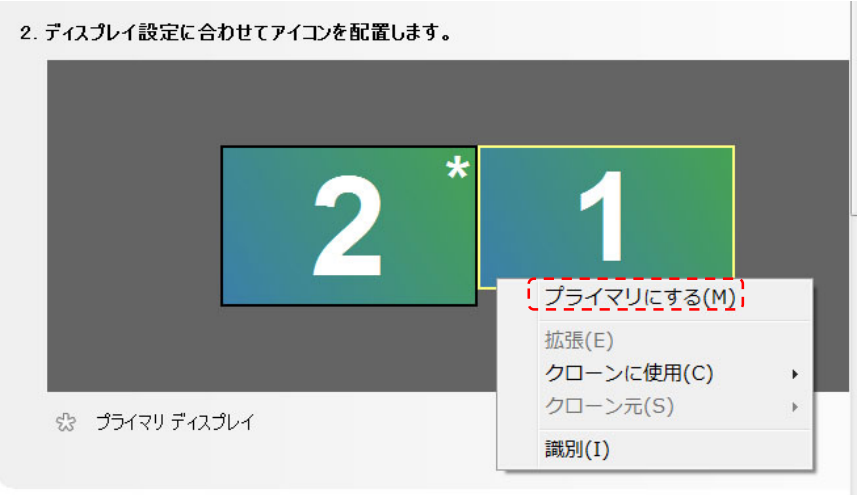

C. 1 番ディスプレイの画像上で右クリックするとメニューが表示されますので、「プライマリにする」 を選択します。

以上で設定は完了となります。

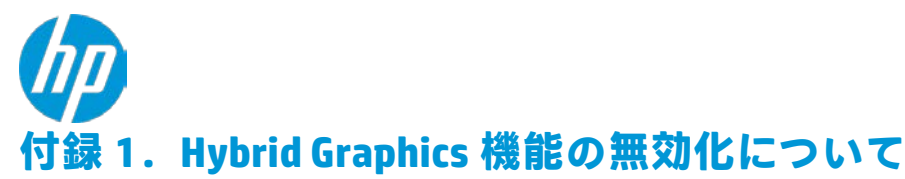

Hybrid Graphics を有効にすると、NVIDIA Graphics と Intel HD Graphics とを併用することが可能です。 無効にした場合は NVIDIA Graphics のみが使用可能となります。

### ■無効化手順

BIOS の言語設定は英語での説明とさせて頂きますので、内容を日本語に読み替えて頂くか、一時的に言語設定を 変更頂ければ幸いです。

- 1. ワークステーションの起動時に「F10」キーを押下して、BIOS セットアップ画面を起動します。
- 2. 「Advanced」>「Built-In Device Options」にカーソルを合わせて Enter キーを押下します。

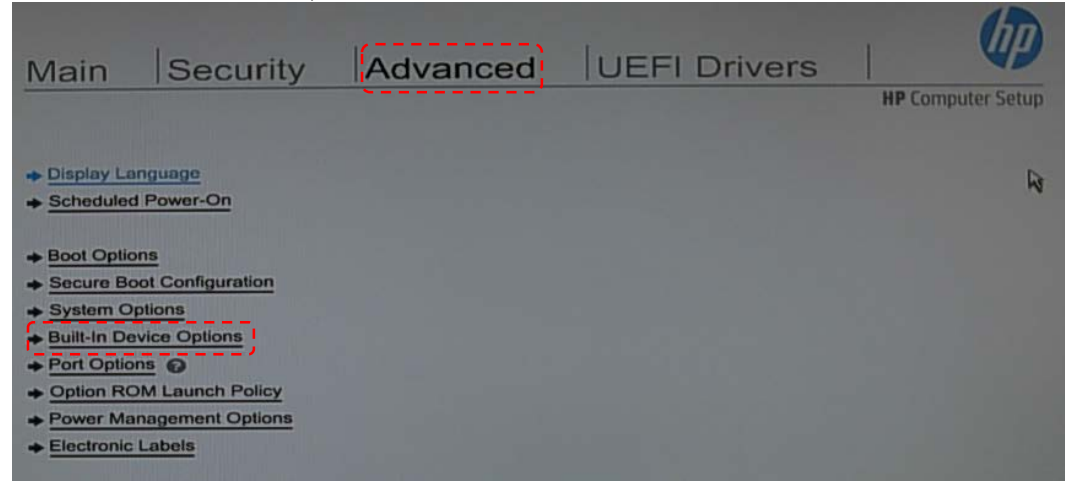

3. 「Graphics」項目を「Discrete Graphics」に変更します。

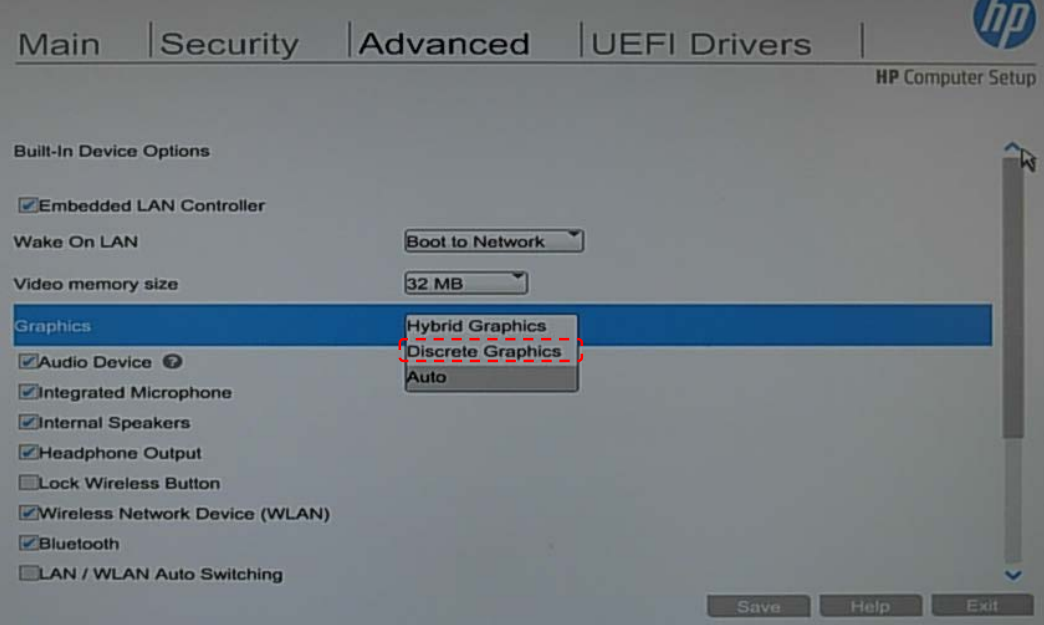

4. キーボードの「F10」を押下して設定終了画面を開き、変更内容を保存するため「Yes」を選択して Enter キ ーを押下して下さい。

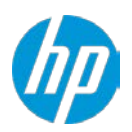

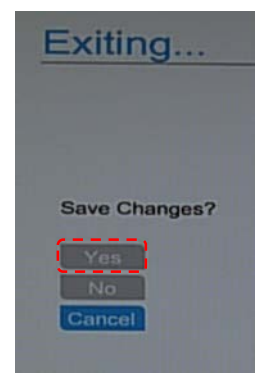

- 5. ワークステーションは自動的に再起動します。
- 6. 再起動後の OS は解像度が下がった状態となり、NVIDIA Quadro のドライバーを自動的にインストールします。 完了後に OS が再起動を求めてきますので、画面の指示に従ってワークステーションを再起動します。

以上の手順で Intel グラフィックス機能が無効となり、画面出力には NVIDIA Quadro の機能のみ使用されるようにな ります。

#### <WinSAT 再実行のお願い>

プライマリのグラフィックスが変更される都合上、WinSAT(Windows エクスペリエンスインデックス)の再実行 を行って下さい。

※バッテリー電源起動時は実行できません。必ず AC アダプターを接続してから作業を行って下さい。

- 1. コントロールパネル>システムとセキュリティ>エクスペリエンスインデックス の順に辿ります。
- 2. 「今すぐ最新の情報に更新」をクリックします。

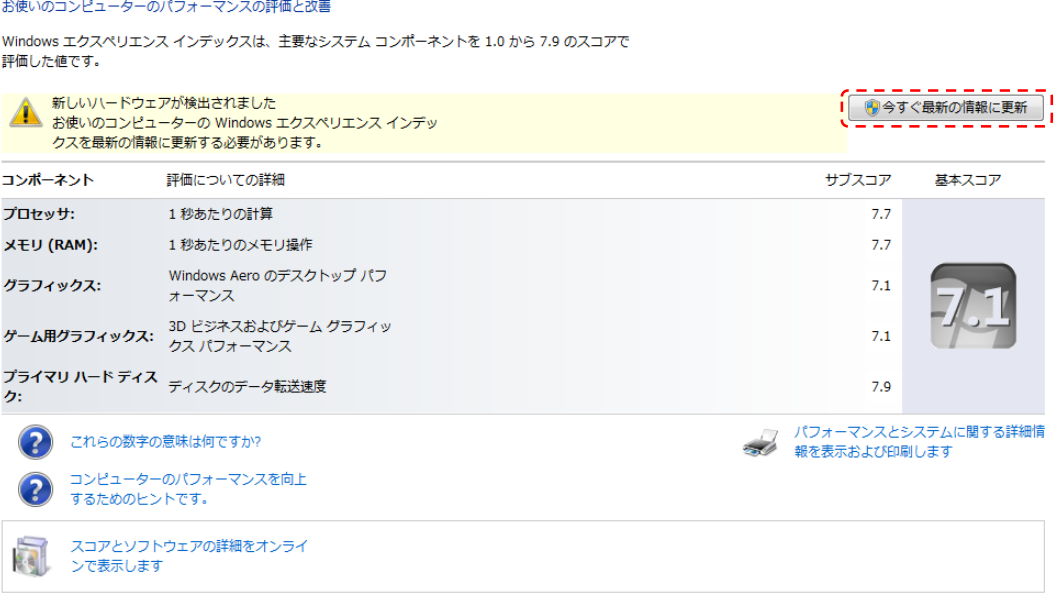

3. 完了後、グラフィックス性能関連の評価数値が変更されていることを確認します。

以上で WinSAT 更新作業は完了です。

 $\Omega$ 

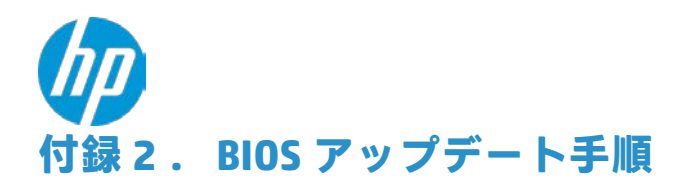

## **予めご用意いただくもの**

1. アップデート対象バージョンの BIOS Softpaq (HP [ドライバーサイトよ](http://www8.hp.com/jp/ja/drivers.html)りダウンロードしたもの) 2. USB メモリ

### **注意事項**

- ■USB メモリはデータのない、空の状態にしたものをご用意ください。
- ■USB メモリは、データ暗号化機能を搭載していないものや NTFS でフォーマットされていないものをお使いくだ さい。

データ暗号化機能が搭載されているもの、NTFS でフォーマットされているものは使用できません。

- ■BIOS アップデート作業を行う前に、予めワークステーションに接続中の全ての周辺機器を取り外して下さい。
- ■BIOS アップデート中は、決してワークステーションの電源を落とさないで下さい。

## **アップデート手順**

Z ワークステーション用 BIOS Softpag は OS から直接アップデートを行うことが可能となっておりますが、本 書では BIOS メニューからのアップデートをお勧めします。BIOS 上でのアップデートは、Windows 上での作 業に比べて失敗するリスクが低く、安全に作業を進めたい方にはお勧めの手順です。

BIOS 画面の言語設定は英語とさせて頂きますので、日本語環境をお使いの方は適宜読み替えて頂くか、一 時的に言語設定を英語に変更頂ければ幸いです。

#### **1.(事前準備)現在の BIOS バージョンを確認する**

ワークステーションの電源投入直後、POST 画面表示中に「F10」キーを押下して、BIOS セットアップ画面を 開きます。MAIN タブ内「System Information」をクリックすると、現在のシステム BIOS バージョンが確認でき ます。

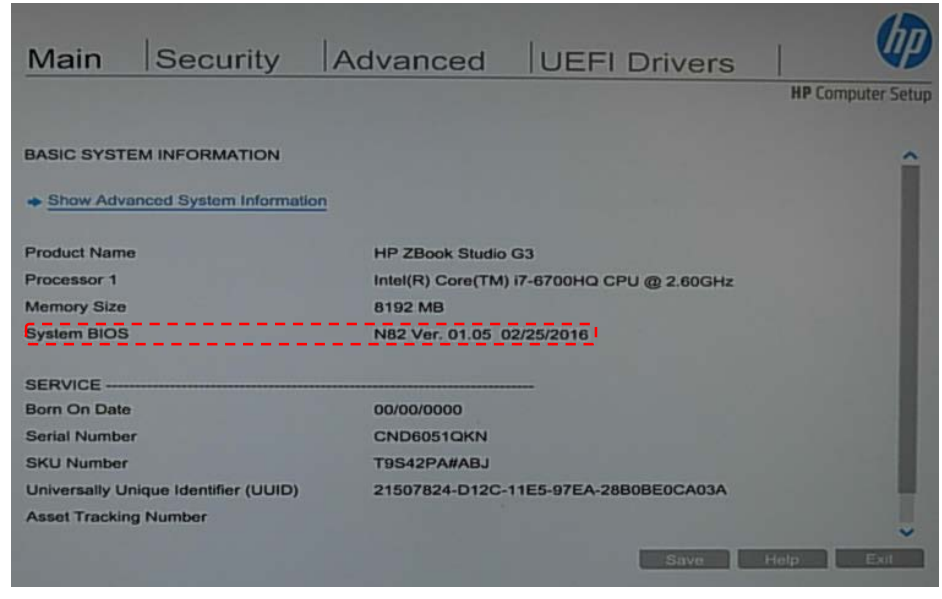

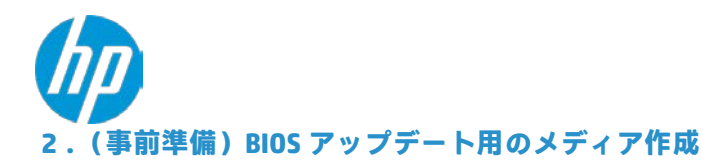

- A. アップデート用メディアとして使用する外付け USB メモリを作業用 PC に挿し込み、認識後に パスを確認(ドライブ:E 等)します。
- B. USB メモリにファイルが残っている場合、必要に応じてバックアップします。
- C. 挿し込んだ USB メモリを「FAT 形式」でフォーマットします。
- D. ダウンロードサイトから入手した BIOS Softpaq を W クリックして、ウィザードに従いファイル を解凍します(既定では「C:¥SWSetup¥SP\*\*\*\*\*」に解凍されます)。

### ☞ブラウザーが起動して英語のページが表示されますが、本書ではブラウザーの機能を使用 せずに解説を進めますので、一旦 WEB ページを閉じて下さい。

- E. 解凍されたフォルダー「C:¥SWSetup¥SP\*\*\*\*\*」を開きます。
- F. フォルダ「HPBIOSUPDREC」を開き、作業を行っているコンピューターの OS が 64 ビットであれば 「HPBIOSUPDREC64.exe」を W クリックします。32 ビット OS であれば「「HPBIOSUPDREC.exe」を W クリック します。

ユーザーアカウント制御が起動する場合は「はい」を選択して先に進みます。

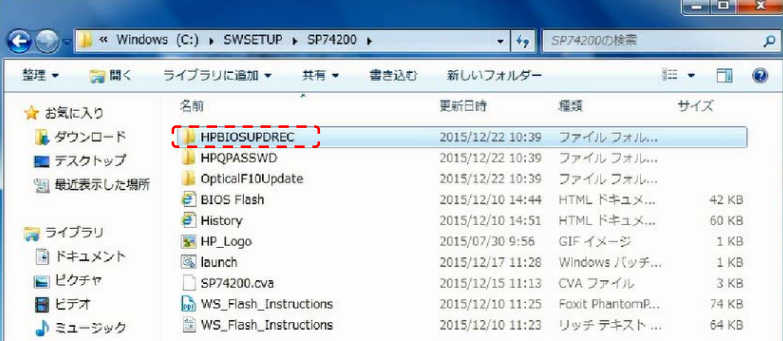

G. 「HP BIOS Update and Recovery」が起動しますので、中央の「リカバリ USB フラッシュドライブの作成」を選 択して「次へ」をクリックします。

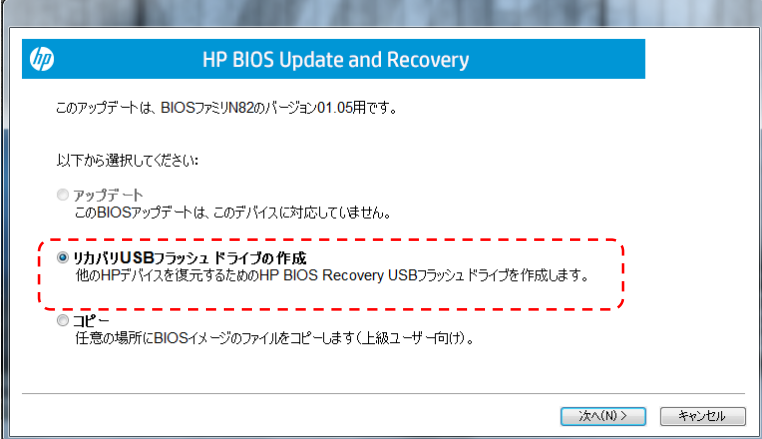

H. USB フラッシュドライブの選択画面になります。挿し込み時にご確認頂いたパスのドライブを 選択して「次へ」をクリックすることで、BIOS アップデート用フラッシュドライブ作成を開始し

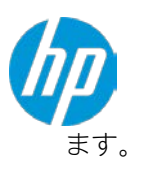

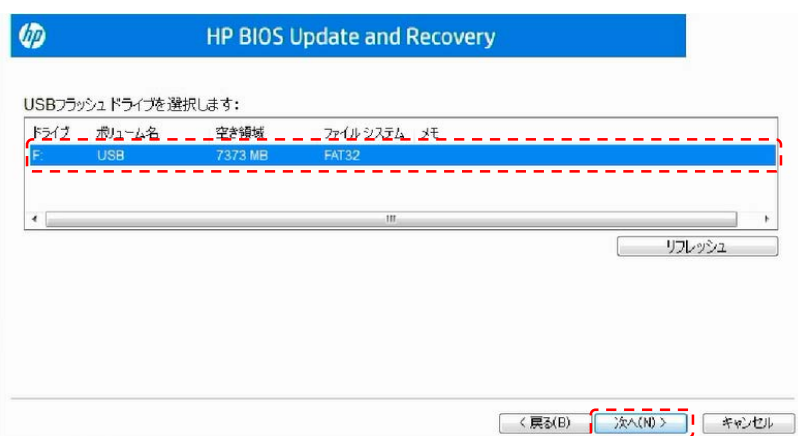

I. 作業完了すると、結果が表示されます。「完了」をクリックして画面を閉じます。

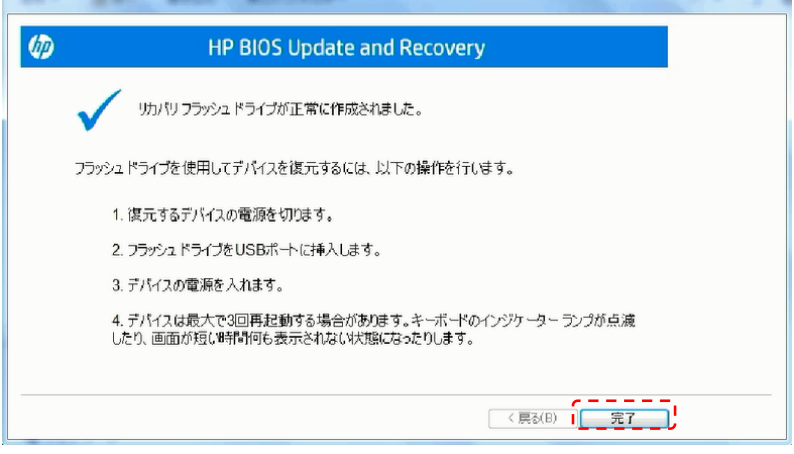

J. アップデート用 USB メモリの中身を確認します。 「Hewlett-Packard」フォルダが作成されており、次の階層に「BIOS」と「BiosUpdate」2 つのフォルダが作成 されています。

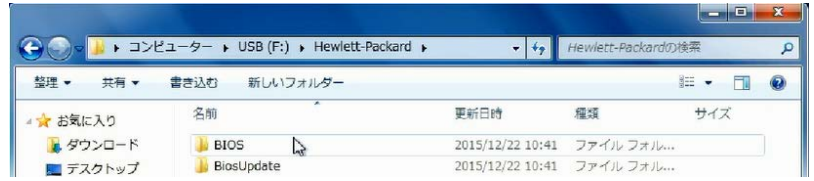

K. 「BIOS」>「Current」の順でフォルダを開き、中のファイル「N82\_0\*.\*\*.BIN」を切り取ります。

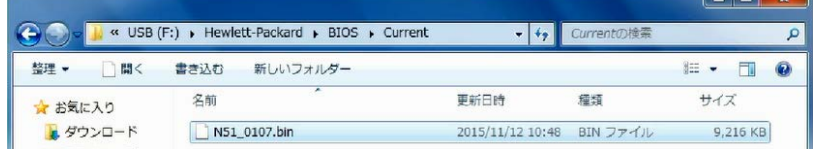

## L. 1 階層戻り、切り取ったファイルを「New」フォルダ内に貼り付けます。

☞BIOS アップデート時、ワークステーションは「New」フォルダの中身を参照するため、「Current」 フォルダから「New」フォルダへ BIN ファイルを移動しておく必要があります。

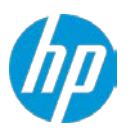

以上で BIOS アップデート用 USB メモリの作成は完了です。

#### 3. (事前準備) 現在の BIOS カスタマイズ設定内容をバックアップする

BIOS 設定内容を工場出荷状態からカスタマイズしている場合、BIOS 固有の機能を使用してバックアップを取るこ とが可能です。

※工場出荷時の設定から変更を行っていない場合、特段のバックアップは不要です

- a) 23 ページ「2 (事前準備)」で作成した、BIOS アップデート用 USB メモリをワークステーションの USB ポートに差し込みます。
- b) ワークステーションの電源投入直後、F10 キーを押下して BIOS セットアップ画面を開きます。 キーボードまたはマウスを操作して、Main タブ>Replicated Setup を選択します。

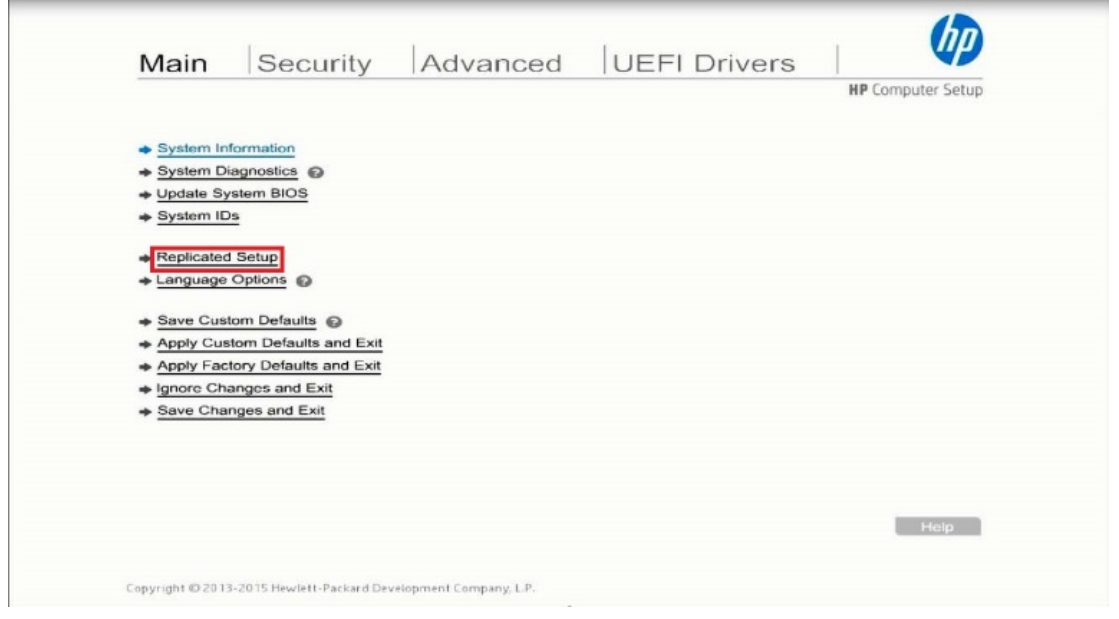

c) 「Backup current settings to USB device」を選択します。

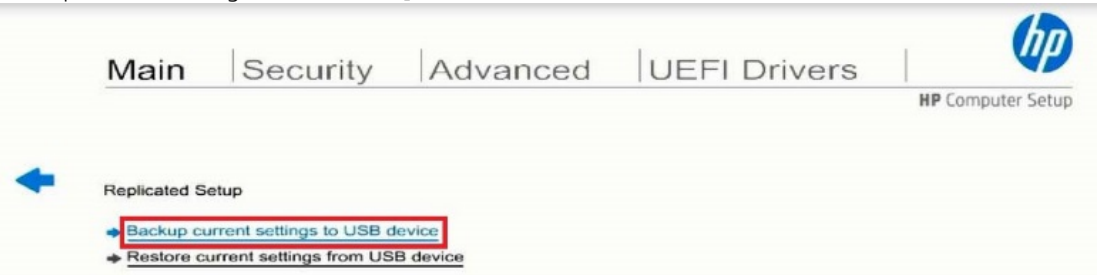

バックアップ用に作成されたファイルはテキスト形式となり、「HpSetup.txt」の名前で USB メモリに保存 されます。

以上で BIOS カスタマイズ設定内容のバックアップは完了です。Esc キーを押して、最初の画面に戻りま す。

BIOS アップデート前に、接続中の周辺機器を取り外して下さい。

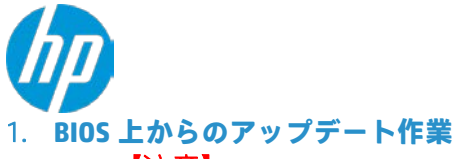

【注意】

BIOS アップデート中は、決してワークステーションの電源を落とさないで下さい。

- 1. ワークステーションに接続している周辺機器をすべて取り外したことを確認します。
- 2. 手順2で作成した BIOS アップデート用 USB メモリを USB ポートに挿し込み、ワークステーションの電源 投入直後、F10 キーを押下して BIOS セットアップ画面を開きます。
- 3. キーボードまたはマウスを操作して、Main タブ>Update System BIOS を選択します。

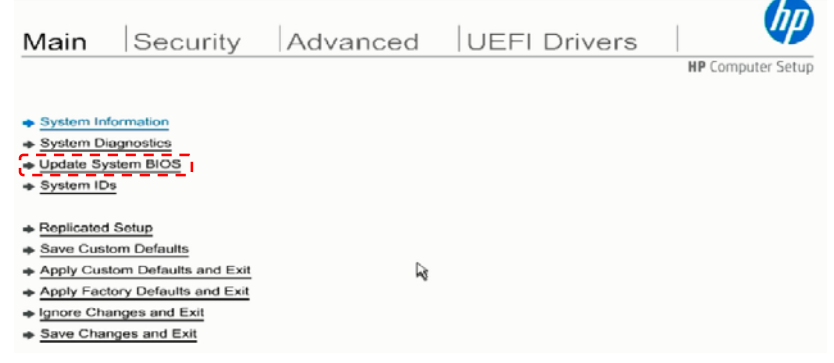

4. 上段に現在の BIOS 情報が表示され、下段にアップデート方法が表示されます。 「Update BIOS Using Local Media」にカーソルを併せて、Enter キーを押下します。

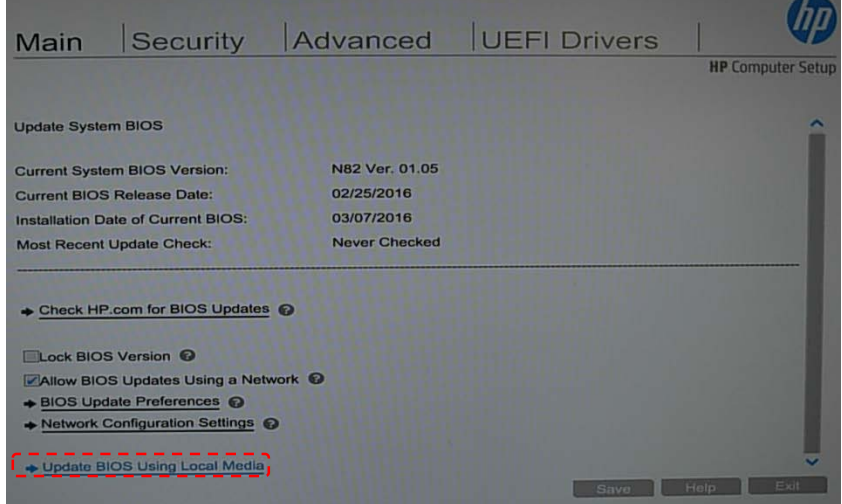

5.アップデート候補の BIOS バージョンが表示されますので、アップデート対象のバージョンであ る事を確認の上で Enter キーを押下します。

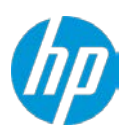

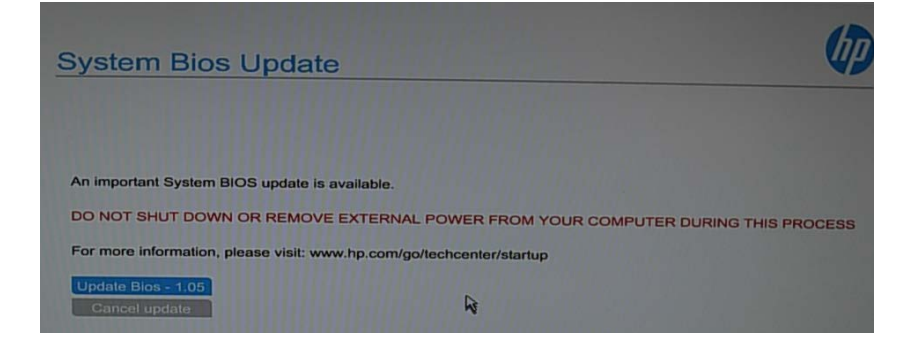

6.BIOS ROM への BIN ファイル転送が始まりますので、電源を切らずにお待ち下さい。 この間、USB メモリは決して取り外さないでください。

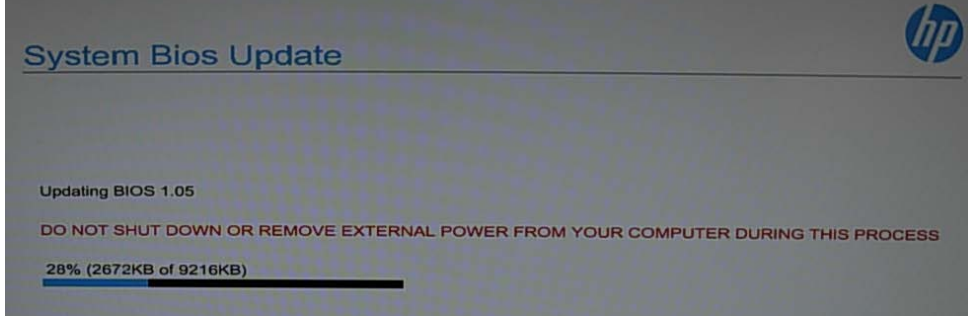

7. BIN ファイル転送完了後カウントダウンが始まり、終了後にシステムが再起動します。 (「Reboot」をクリックするか Enter キーを押下することで、すぐに再起動を開始します) BIOS ROM のフラッシュ作業中は画面表示が消えたままとなり、自動的に数回再起動を行いま す。この間、電源を切らずにお待ち下さい。

再起動前に、アップデート作業に使用した USB メモリを取り外します。

【注意】

再起動時に電源ランプ 2 回赤点滅後に、短い Beep 音が 2 回発生する動作を繰り返します。自動的に電源が落ちな い場合は一旦電源ボタンを長押しして Power オフ後、改めて本体の電源を入れます。

引き続き「DXE (Driver Execution Environments) アップデート」が開始され、完了後は自動的に再起動します。

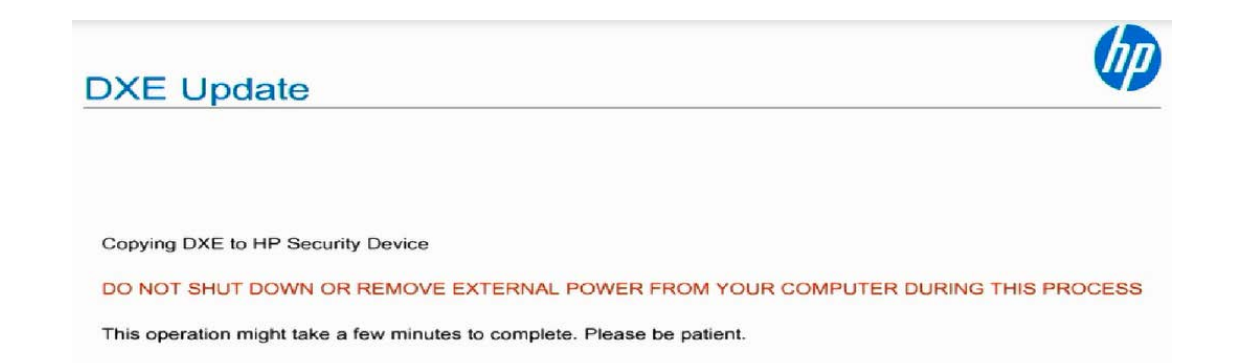

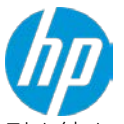

引き続きバックアップしたカスタマイズ内容のリストアを行う場合、USB メモリを挿し込んだまま POST 画面上で F10 キーを押し、再び BIOS セットアップ画面を開きます。

### 2. **バックアップ済みの BIOS カスタマイズ内容を復旧する**

- A. 25 ページで作成した BIOS アップデート用 USB メモリを、ワークステーションの USB ポートに差し込みま す。
- B. ワークステーションの電源投入直後、F10 キーを押下して BIOS セットアップ画面を開きます。 キーボードまたはマウスを操作して、Main タブ>Replicated Setup を選択します。

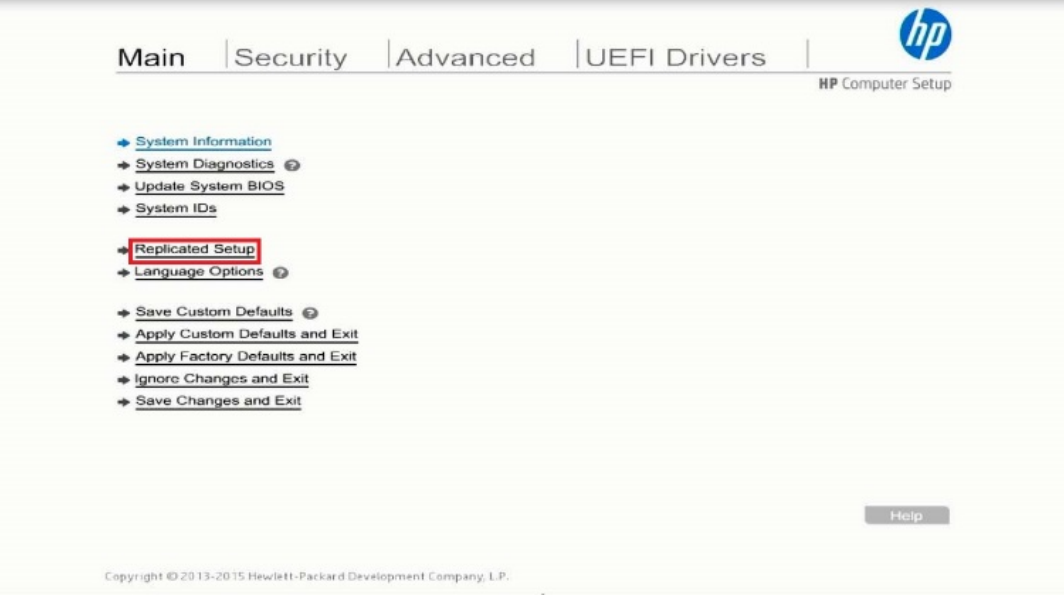

C. 「Restore current settings from USB device」を選択します。

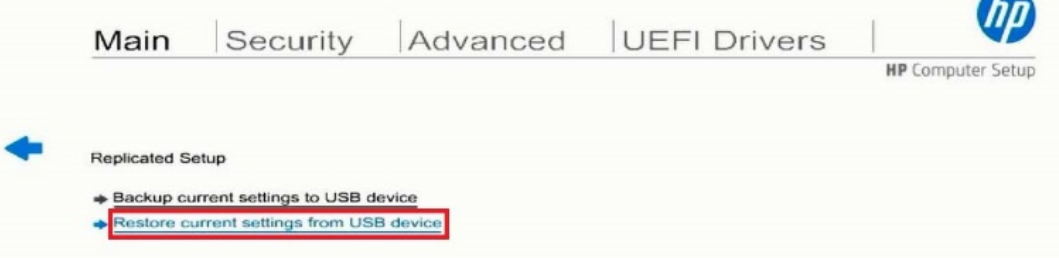

D. BIOS アップデート用 USB メモリに所定の形式で text ファイルがある場合、自動的に読み込まれ、カスタ マイズ内容の復元が完了します。

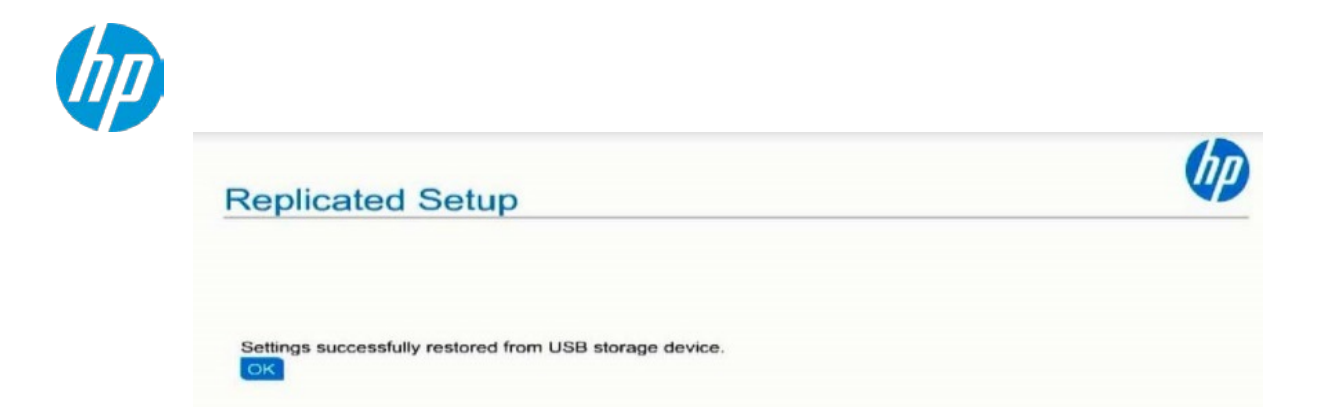

#### 3. **【**重要】**ドライバーのインストール(ZBook Studio G3 のみ)**

ZBook Studio G3 の BIOS アップデート時のみ、ドライバーインストールが必要となる場合があります。 以下のバージョン以降では機能拡張が行われており、アップデート後にデバイスマネージャー上で「不明なデバ イス」が2つ表示されます。

対象バージョン:ZBook Studio G3 にて、1.06 以前から 1.07 以降へアップデートを行う場合

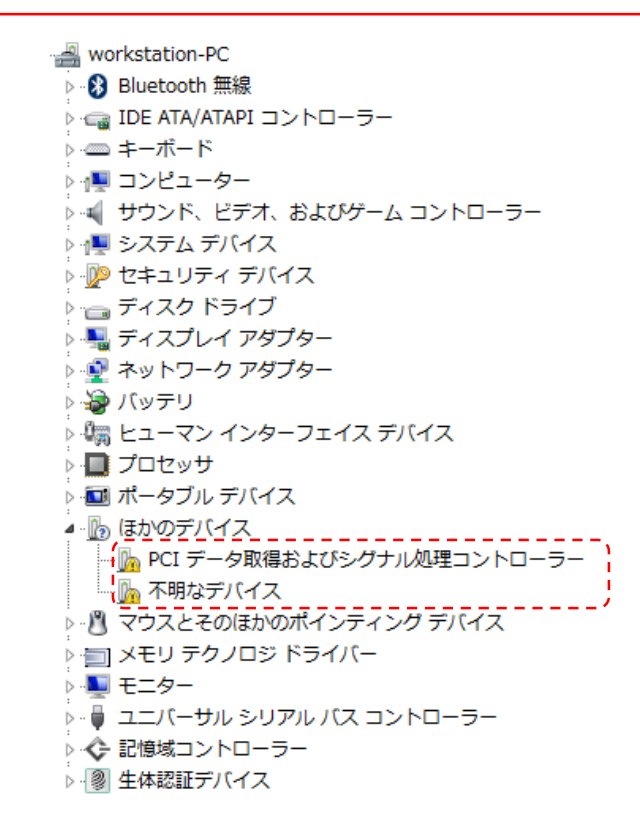

これら不明デバイス用のドライバーとして、HP ダウンロードサイトの「インテル ダイナミック・プラットフォ ームおよびサーマル・フレームワーク ドライバー」([sp74284.exe](http://h20564.www2.hp.com/hpsc/swd/public/detail?sp4ts.oid=8934841&swItemId=ob_159797_1&swEnvOid=4059))をインストールします。

以上で BIOS アップデート作業は完了です。